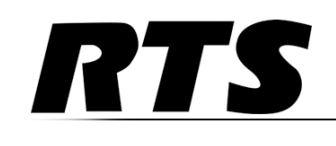

## *SNMP & AZedit Application Note*

## **Table**

# $of$

# **Contents**

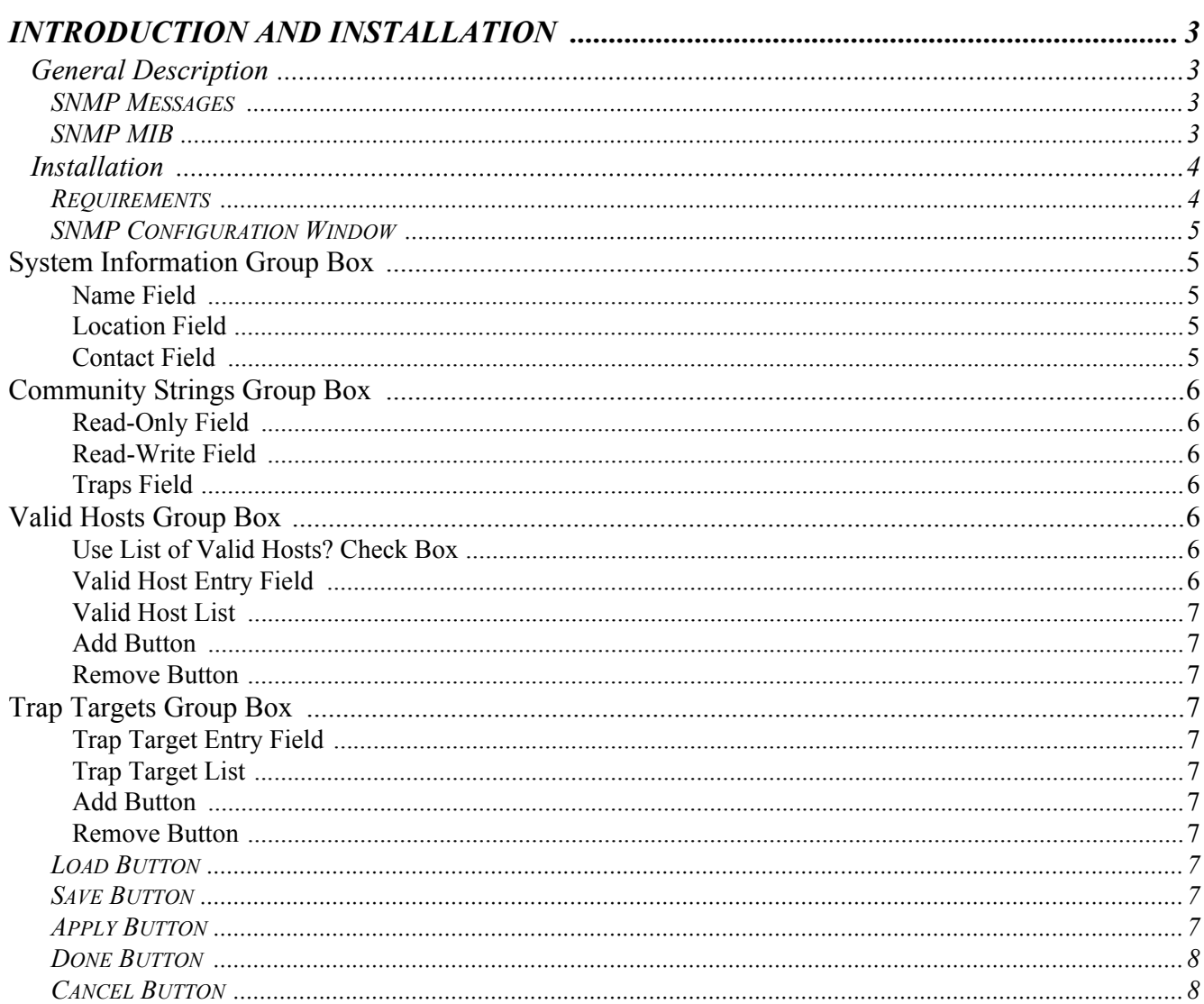

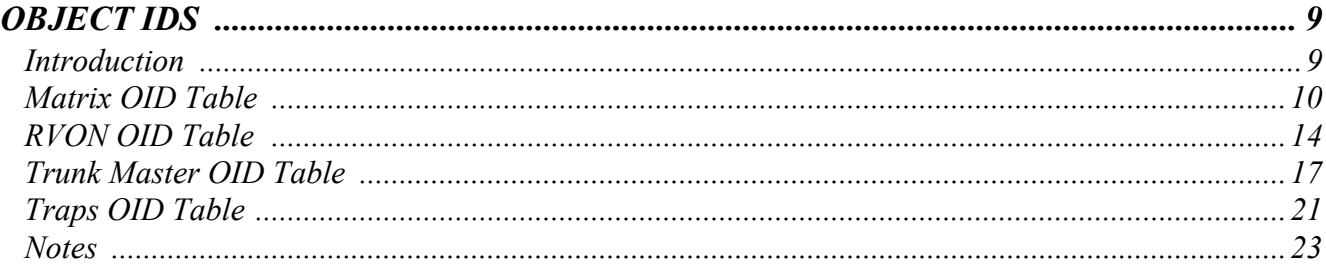

## **CHAPTER 1** *Introduction and Installation*

### <span id="page-4-1"></span><span id="page-4-0"></span>*General Description*

The **SNMP** (Simple Network Management Protocol) is used by network management systems to communicate with network devices. Bosch Security Systems, Inc. networked devices (intercom controllers, TM-2000, RVON devices etc.) include an SNMP agent that allows them to be queried by an SNMP manager.

#### <span id="page-4-2"></span>**SNMP Messages**

SNMP messages are initiated by either the **NMS** (Network Management System) or by the network device.

An **SNMP get** is a message initiated by the NMS when it wants to retrieve some data from a network device. For example, the network management system might query a router for the utilization on a **WAN** (Wide Area Network) link every five (5) minutes. It could then create charts and graphs from that data, or it could warn the operator when the link is overutilized.

An **SNMP set** is a message initiated by the NMS when it wants to change data on a network device. For example, the NMS may alter a static route on a router.

An **SNMP trap** is a message initiated by a network device and sent to the NMS. For example, a router could send a message if one of its redundant power supplies fails, or a printer could send an SNMP trap when it is out of paper.

#### <span id="page-4-3"></span>**SNMP MIB**

The SNMP **MIB** (Management Information Base) module documents the information available to SNMP. The agent implements the MIB. For example, when a manager queries an OID, the agent generates a response which includes the value of the object with that OID. Each object is identified by an object ID. The manager reads the MIB to know what can be queried and how to interpret the results.

The MIB is extensible, which means hardware and software manufacturers can add new variables to the MIB. The MIB defines what objects are implemented by the network device. The NMS reads the MIB files to determine what objects can be read and monitored.

### <span id="page-5-0"></span>*Installation*

#### <span id="page-5-1"></span>**Requirements**

The following are the minimum firmware versions with SNMP support.

- **•** ZEUS-III v1.0.0 or later
- **•** Cronus v1.3.0 or later
- **•** ADAM MCII-e (single-frame) v1.3.0 or later
- **•** ADAM MCII-e (Tri-Bus support) v2.2.0 or later
- **•** ADAM PeriphII-e (with DBX) v1.17.0 or later
- **•** TM-2000 v8.7.0 or later
- **•** RVON (all variants) v2.0.0 or later

To **configure the SNMP environment**, do the following:

- **Step 1** Verify your SNMP Monitor software is installed properly.
- **NOTE:** Bosch Security Systems, Inc does not supply, nor recommend, any specific SNMP monitoring/managing software. It is the user's responsibility to acquire and install a third-party SNMP monitoring/managing software.
- **Step 2** Install the supplied Bosch Security Systems, Inc MIB files. These files include:
	- **•**Telex-REG.mib
	- **•**Telex-Icom-MIB.mib
	- **•**Telex-Icom-TC.mib
	- **•**Telex-RVON-CAP.mib
	- **•**Telex-RVON-MIB.mib
	- **•**Telex-TM-CAP.mib
	- **•**Telex-TM-MIB.mib
	- **•**Telex-ADAM-CAP.mib
- **Step 3** Configure SNMP via AZedit.
- **Step 4** Configure SNMP via RVONedit, if desired.
- **Step 5** Configure SNMP via TrunkEdit, if desired.

#### <span id="page-6-0"></span>**SNMP Configuration Window**

The **SNMP Configuration** window in AZedit, shown in Figure 1, is used to configure SNMP for your intercom system.

**NAVIGATION:** From the menu bar in AZedit, select **Options|SNMP Configuration**.

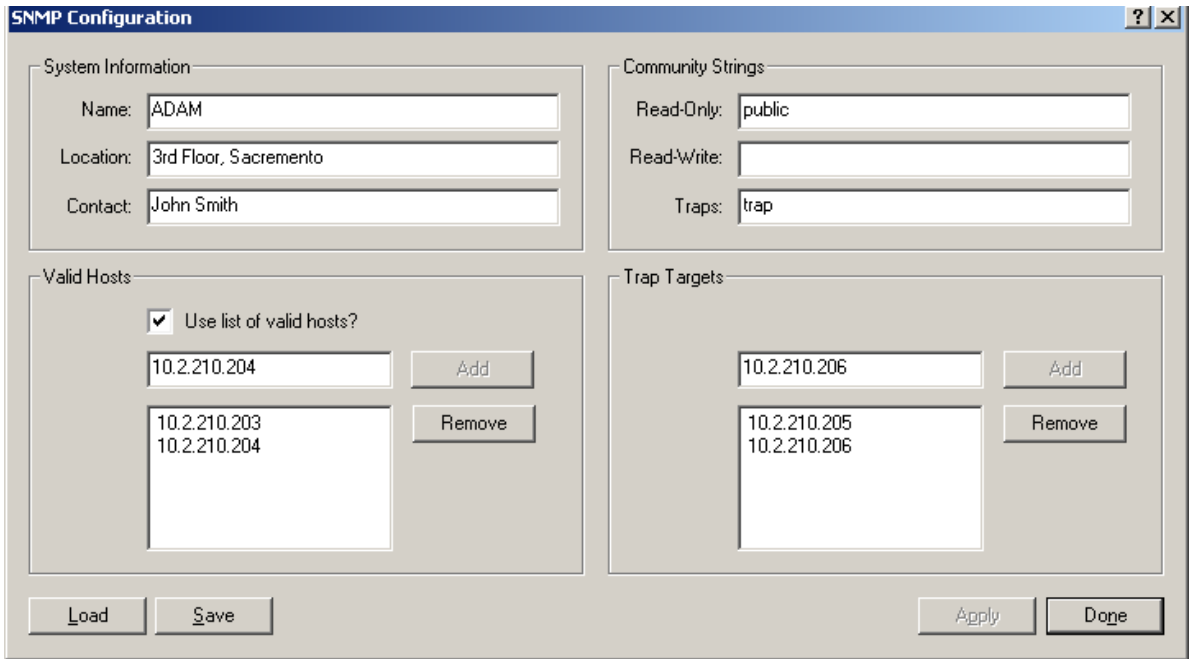

**FIGURE 1.** SNMP Configuration Window

#### <span id="page-6-1"></span>**System Information Group Box**

The **System Information** group box is used for documentation purposes. This is so the user knows which device is configured and where it is physically located.

#### <span id="page-6-2"></span>**Name Field**

The **Name** field identifies the name of the intercom system in which SNMP is configured.

This field can contain up to *255 characters*.

#### <span id="page-6-3"></span>**Location Field**

The **Location** field identifies the physical location of the intercom system (for example, 3rd floor, Sacramento).

This field can contain up to *255 characters*.

#### <span id="page-6-4"></span>**Contact Field**

The **Contact** field identifies the name of the person responsible for the specified SNMP device.

This field can contain up to *255 characters*.

#### <span id="page-7-0"></span>**Community Strings Group Box**

The **Community Strings** group box is used to define the level of security to use when queries are submitted. SNMP Community Strings are like passwords for network devices.

Most often, there is one (1) community string used for read-only access to a network device. The default value for this community string is often *public*. Using this community string like a password, the NMS retrieves data from network devices.

#### <span id="page-7-1"></span>**Read-Only Field**

The **Read-Only** field displays the password that provides read-only access via SNMP.

This field can contain up to *64 characters*.

The default entry is *public*.

#### <span id="page-7-2"></span>**Read-Write Field**

The **Read-Write** field displays the password that provides read-write access via SNMP. If the Read-Write field is empty, SNMP is limited to read-only access.

This field can contain up to *64 characters*.

#### <span id="page-7-3"></span>**Traps Field**

The **Traps** field displays the trap identifier for the SNMP event monitor. The traps community string specifies the community string included in all SNMP traps generated by the intercom.

This field can contain up to *64 characters*

The default entry is *trap*.

**NOTE:** An SNMP trap is a notification event issued by a managed device (the intercom system) to the network management system when an event or error occurs. When an event or error occurs, the notification includes the trap community string.

#### <span id="page-7-4"></span>**Valid Hosts Group Box**

#### <span id="page-7-5"></span>**Use List of Valid Hosts? Check Box**

The **Use List of Valid Hosts?** check box is used to allow queries by the specified SNMP monitoring machines. You can specify the IP Address of these machines in the Valid Host list.

- **•** If this box is selected, then only devices included in the list of valid hosts are allowed to send SNMP requests to the device. If the device (TM-2000, MCII-e, etc.) receives an SNMP request, and the sender's IP address does not appear in the list of valid hosts, then the request is silently discarded.
- **•** If the box is not selected, then the targeted device responds to any and all SNMP requests, no matter the sender's IP address.

#### <span id="page-7-6"></span>**Valid Host Entry Field**

The **Valid Host** entry field is used to add up to five (5) IP Addresses of host machines that accept SNMP requests.

**NOTE:** You must enter a valid IP Address structure for the Add button to become active.

#### <span id="page-8-0"></span>**Valid Host List**

The **Valid Host** list displays the IP Addresses of the machines that are allowed to generate SNMP queries.

#### <span id="page-8-1"></span>**Add Button**

The **Add** button adds the specified IP Address structure for the Add button to become active.

**NOTE:** You must enter a valid IP Address structure for the Add button to become active.

#### <span id="page-8-2"></span>**Remove Button**

The **Remove** button removes the selected IP Address from the trap target list. You can only remove one (1) IP Address at a time.

<span id="page-8-3"></span>**Trap Targets Group Box**

#### <span id="page-8-4"></span>**Trap Target Entry Field**

The **Trap Target** entry field displays the IP Address of the computers where the trap messages are sent. You can have up to five (5) devices configured to accept these messages.

**NOTE:** You must enter a valid IP Address for the Add button to become active.

#### <span id="page-8-5"></span>**Trap Target List**

The **Trap Target** list displays a list of all the IP Addresses (computers) where you want trap messages sent.

#### <span id="page-8-6"></span>**Add Button**

The **Add** button adds the IP Address in the trap target entry field to the trap target list.

**NOTE:** You must enter a valid IP Address for the Add button to become active.

#### <span id="page-8-7"></span>**Remove Button**

The **Remove** button removes the selected IP Address from the Trap Target list. You can only remove one (1) IP Address at a time.

#### <span id="page-8-8"></span>**Load Button**

The **Load** button is used to read an SNMP file. Once the file has been read, you can modify the settings and save or apply them.

#### <span id="page-8-9"></span>**Save Button**

The **Save** button is used to save the current SNMP settings to a disk file. The default directory for SNMP files is defined in Preferences, on the Advanced page (Options | Preferences | Advanced).

#### <span id="page-8-10"></span>**Apply Button**

The **Apply** button sends all changes to the intercom. It does not close the active window.

#### <span id="page-9-0"></span>**Done Button**

The **Done** button closes the current window after an Apply has been made. The Done button is the default button seen on the SNMP configuration window.

#### <span id="page-9-1"></span>**Cancel Button**

The **Cancel** button closes the current window without saving or applying any modifications made. The Cancel button appears only after you modify the settings or load new settings from a file. Otherwise, the Done button is shown.

### <span id="page-10-1"></span><span id="page-10-0"></span>*Introduction*

An **OID** (Object ID) is a numeric string used to identify an object. Company-specific OIDs are created by building upon the private enterprise number, which is always 1.3.6.1.4.1. The Bosch Security System (Telex) private enterprise number is 24287 (see Figure 2). Everything below this number are customized OIDs that elicit specific information pertaining to Bosch Security Systems intercoms.

The standard Bosch Security Systems (Telex) SNMP kickoff structure is: 1.3.6.1.4.1.24287

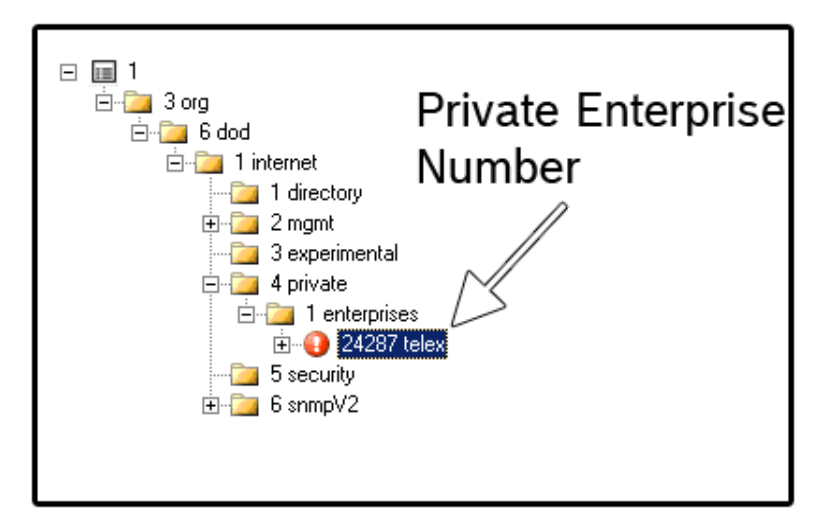

**FIGURE 2.** Bosch Security Systems (Telex's) Private Enterprise Number

**NOTE:** The following object folders are contained within the 24287 Telex enterprise:

6.2 Intercom objects 6.3 RVON objects 6.4 TM-2000 objects

## <span id="page-11-0"></span>*Matrix OID Table*

#### **TABLE 1.** Matrix

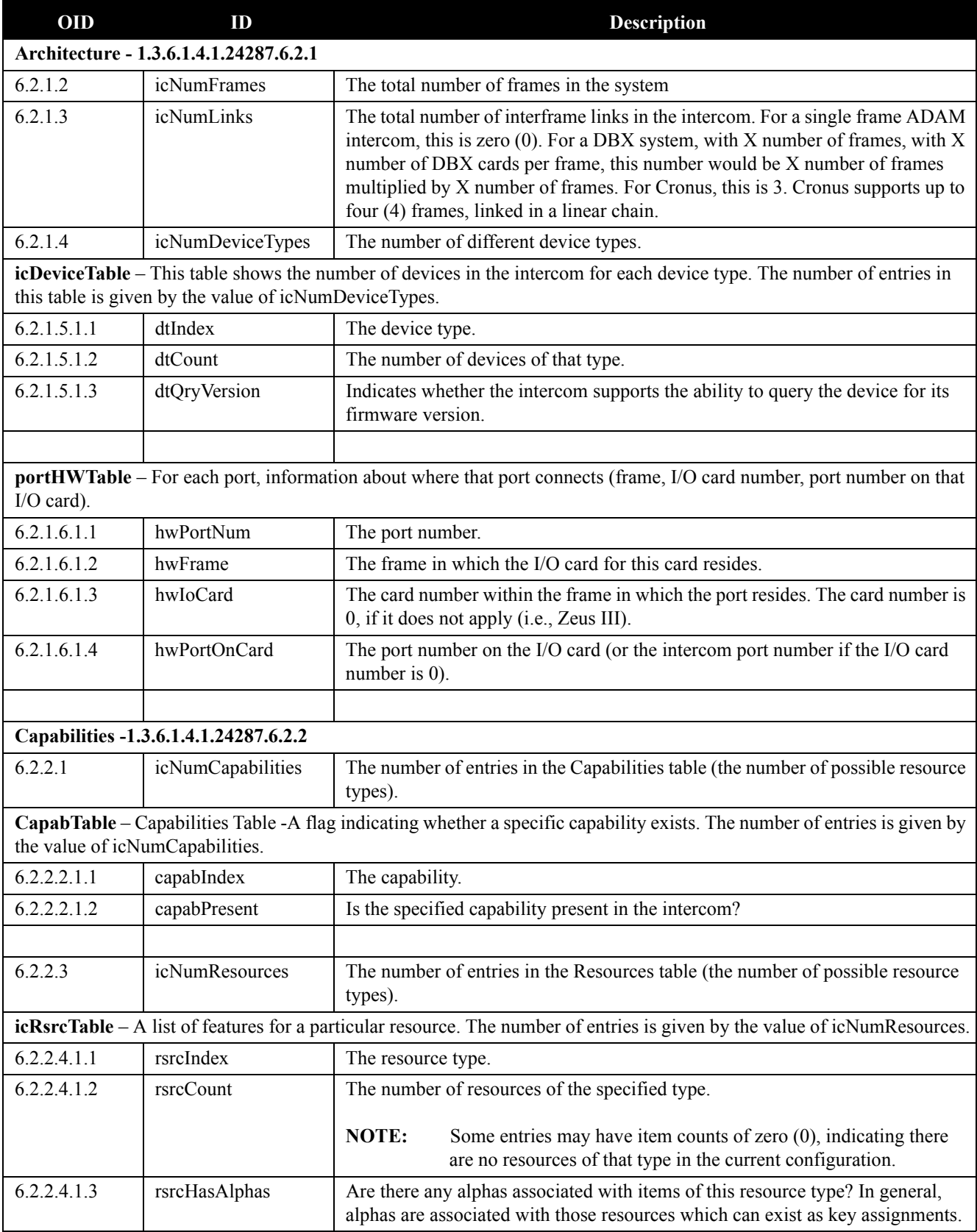

**TABLE 1.** Matrix

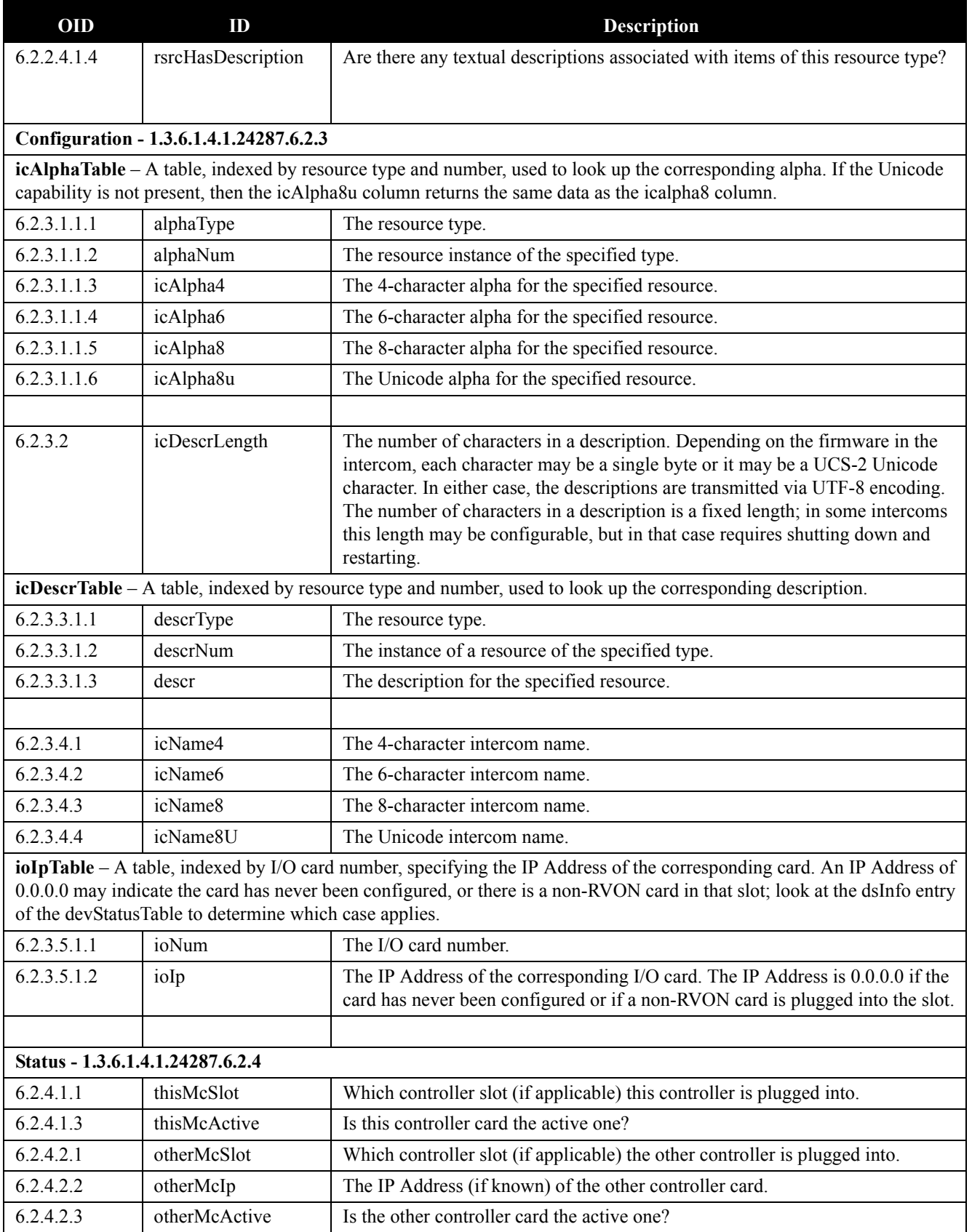

#### **TABLE 1.** Matrix

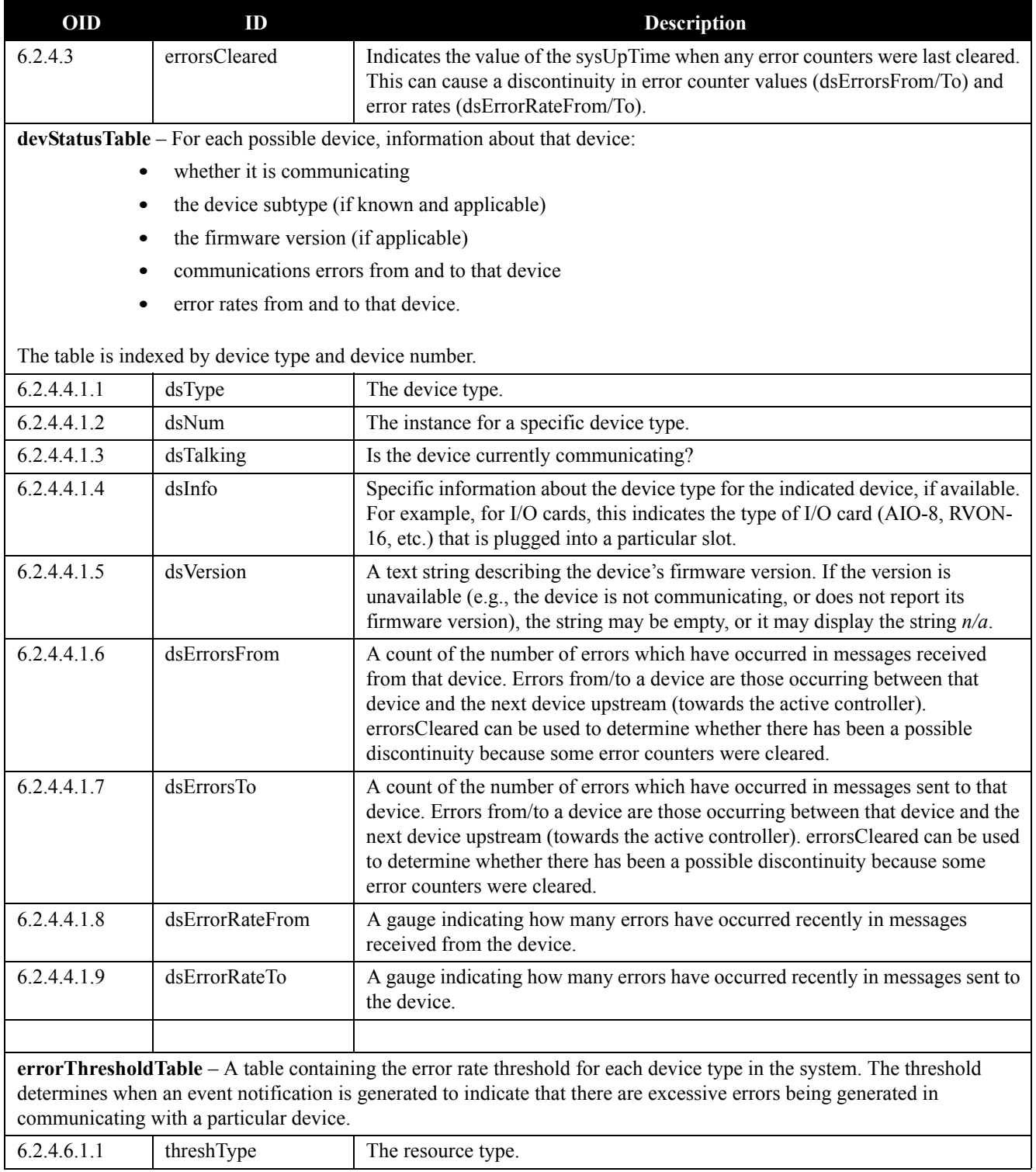

**TABLE 1.** Matrix

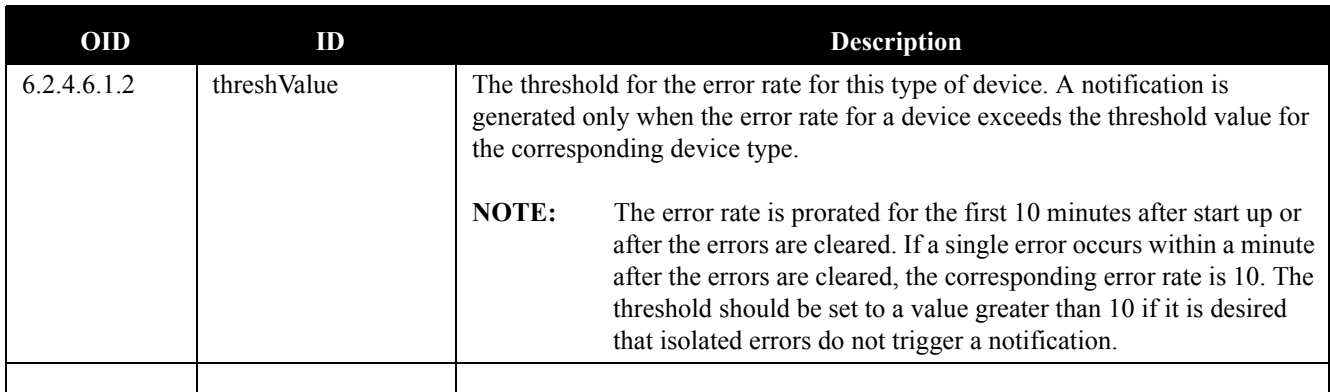

**linkStatusTable** – A table containing the status of all inter-frame links in the system. A link goes between two (2) frames. In certain systems, the links go between specific cards, in which case lsCard1 and lsCard2 identify the card numbers within the frames. Otherwise, when the links endpoints are just the frames, lsCard1 and isCard2 is 0. A frame or a card typically has two (2) links (A and B), in which case lsWhichLink1 and lsWhichLink2 identify the connection at each end. Some systems have fully redundant audio links. In this case, lsRedundant identifies the table entry of the redundant link. A link carries audio in both directions.

Normally, when a link is up, the audio in both directions is used. However, in a system with (full or partial) audio redundancy, it is possible for the link audio to be used in one (1) direction but not the other. The lsAudio1to2 and lsAudio2to1 indicates the direction the audio is being used. This table is indexed by the link number. The total number of entries is the total number of links, which is available in icNumLinks.

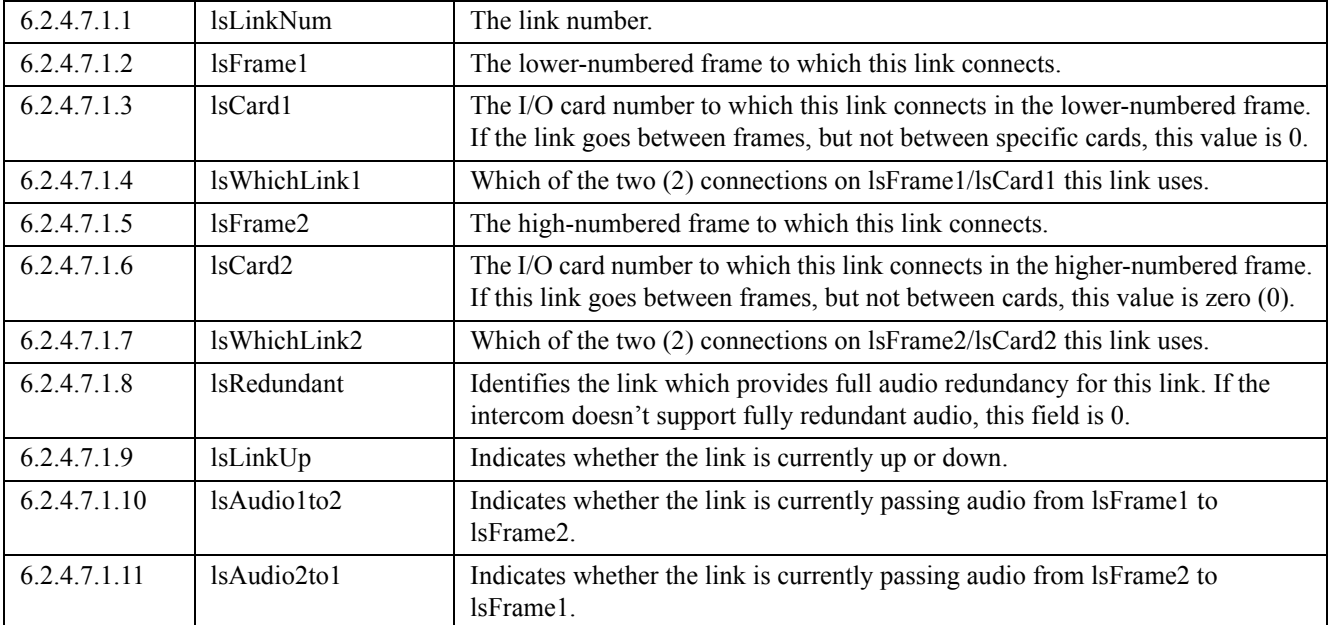

### <span id="page-15-0"></span>*RVON OID Table*

**TABLE 2.** RVON

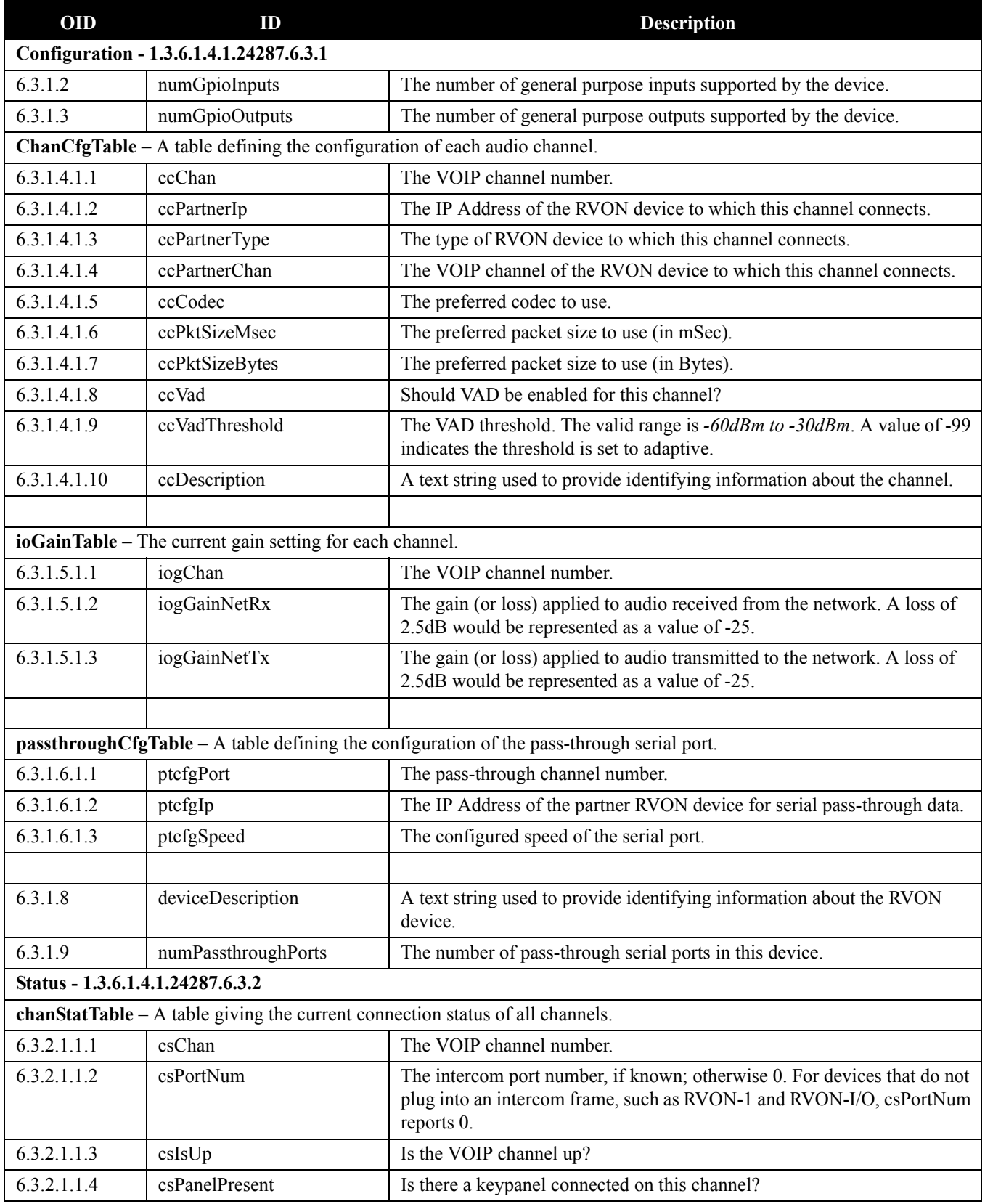

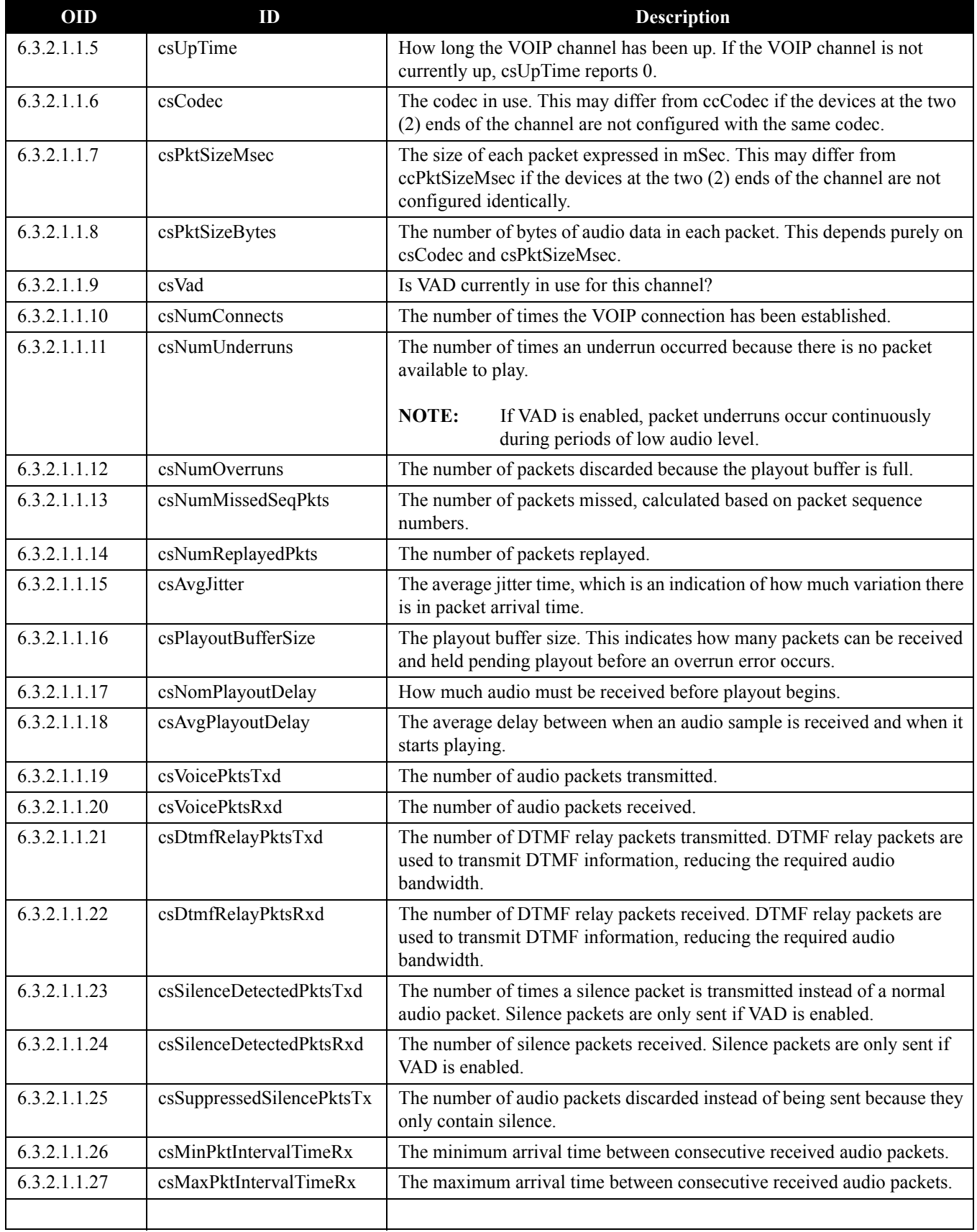

#### **TABLE 2.** RVON

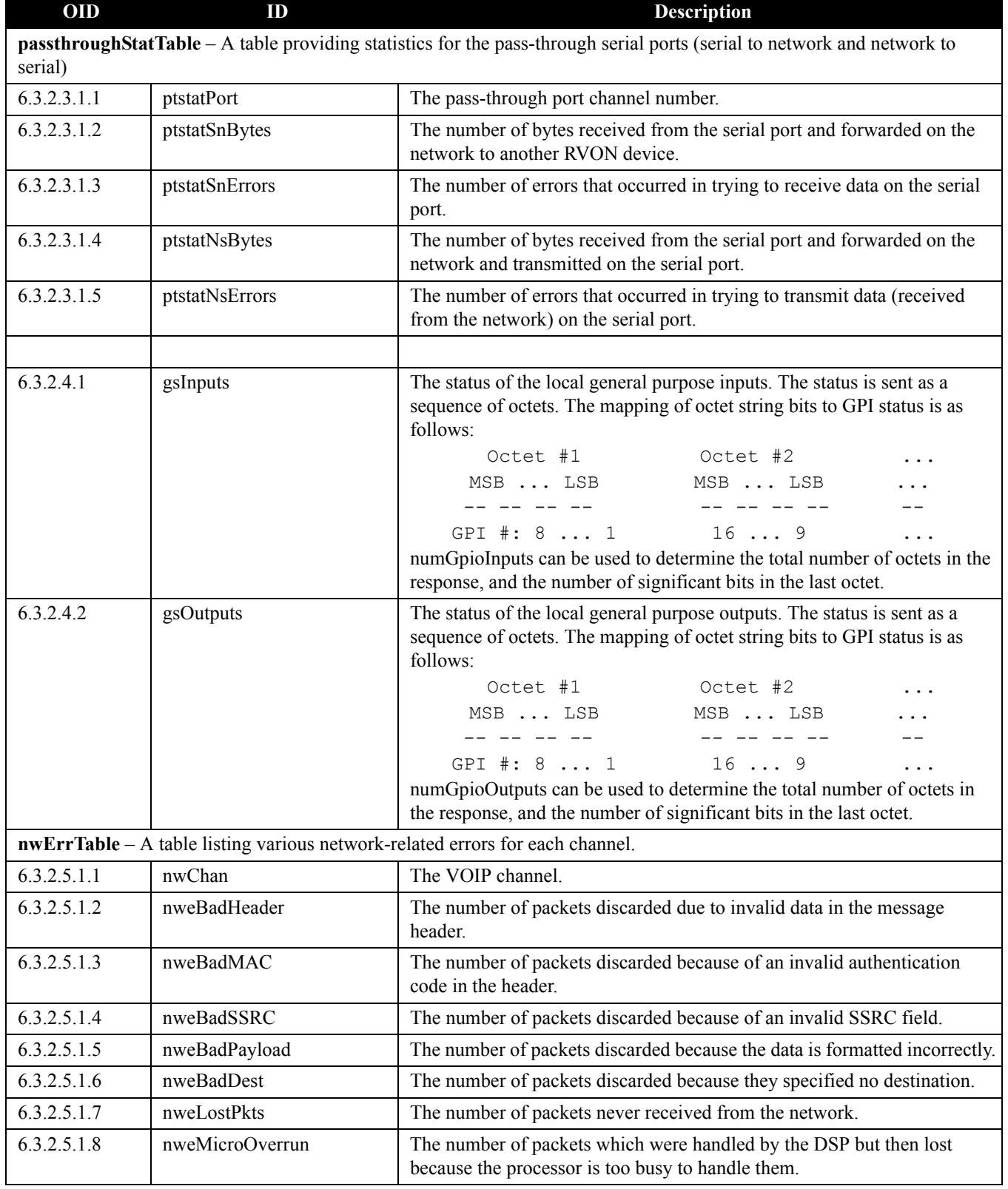

## <span id="page-18-0"></span>*Trunk Master OID Table*

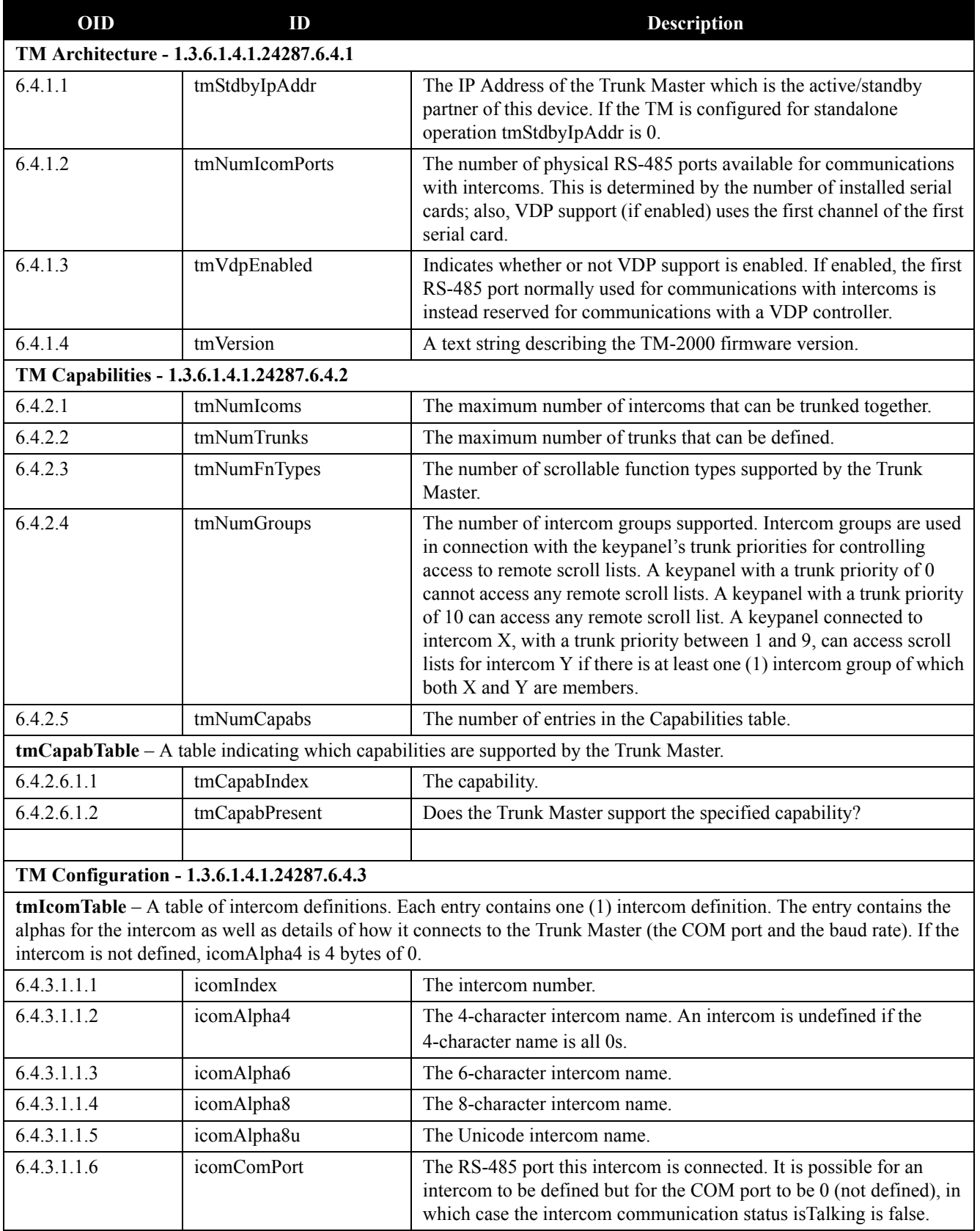

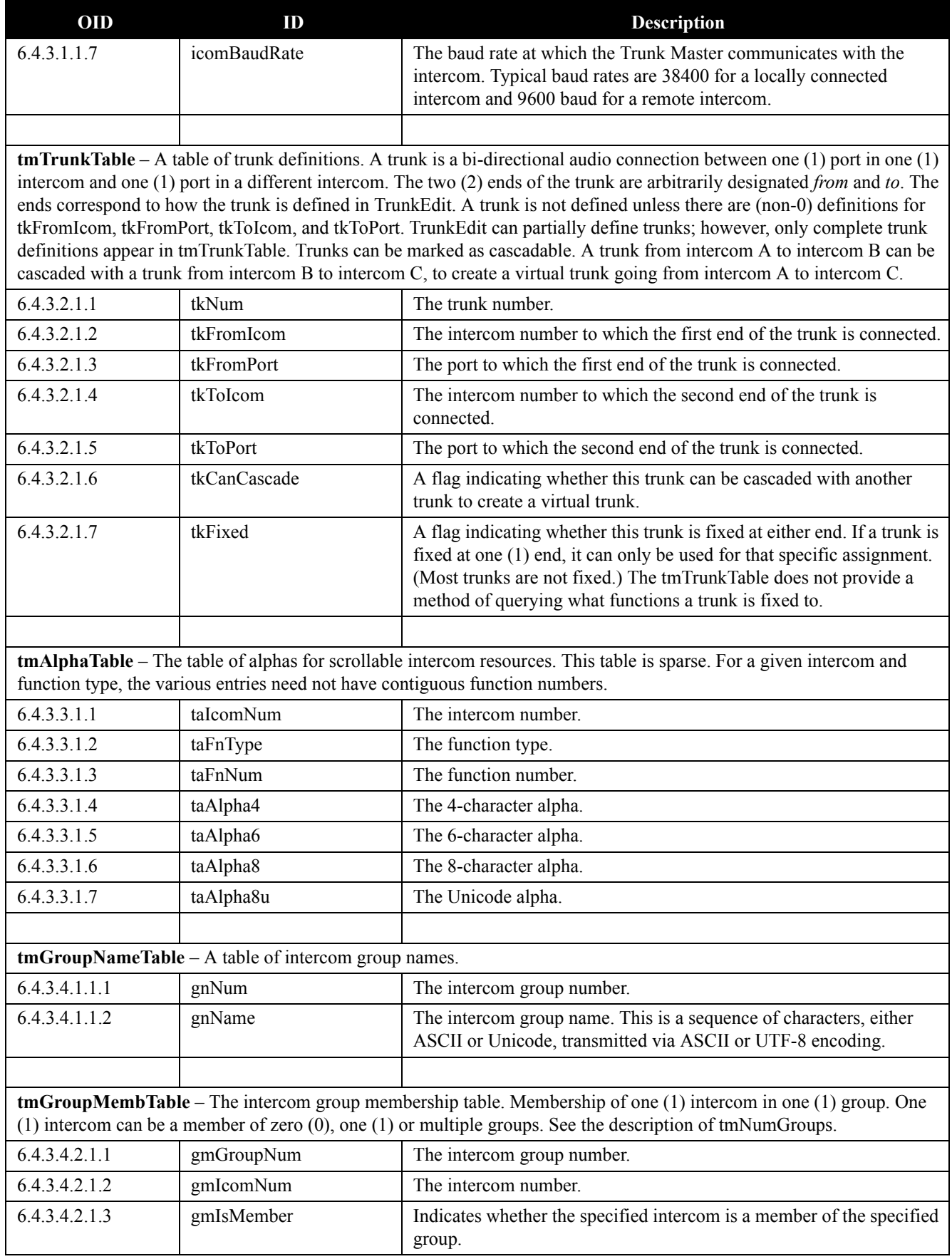

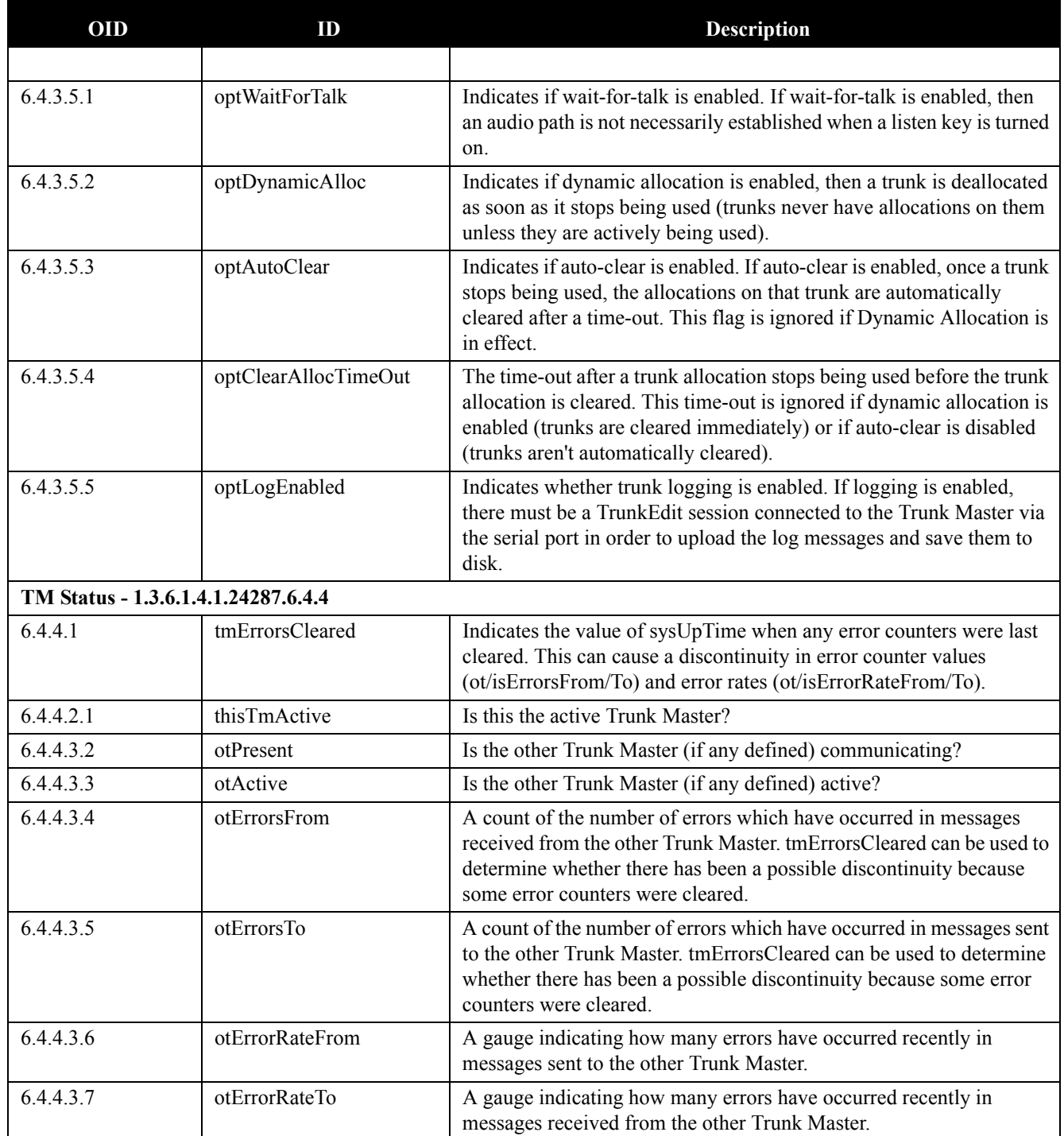

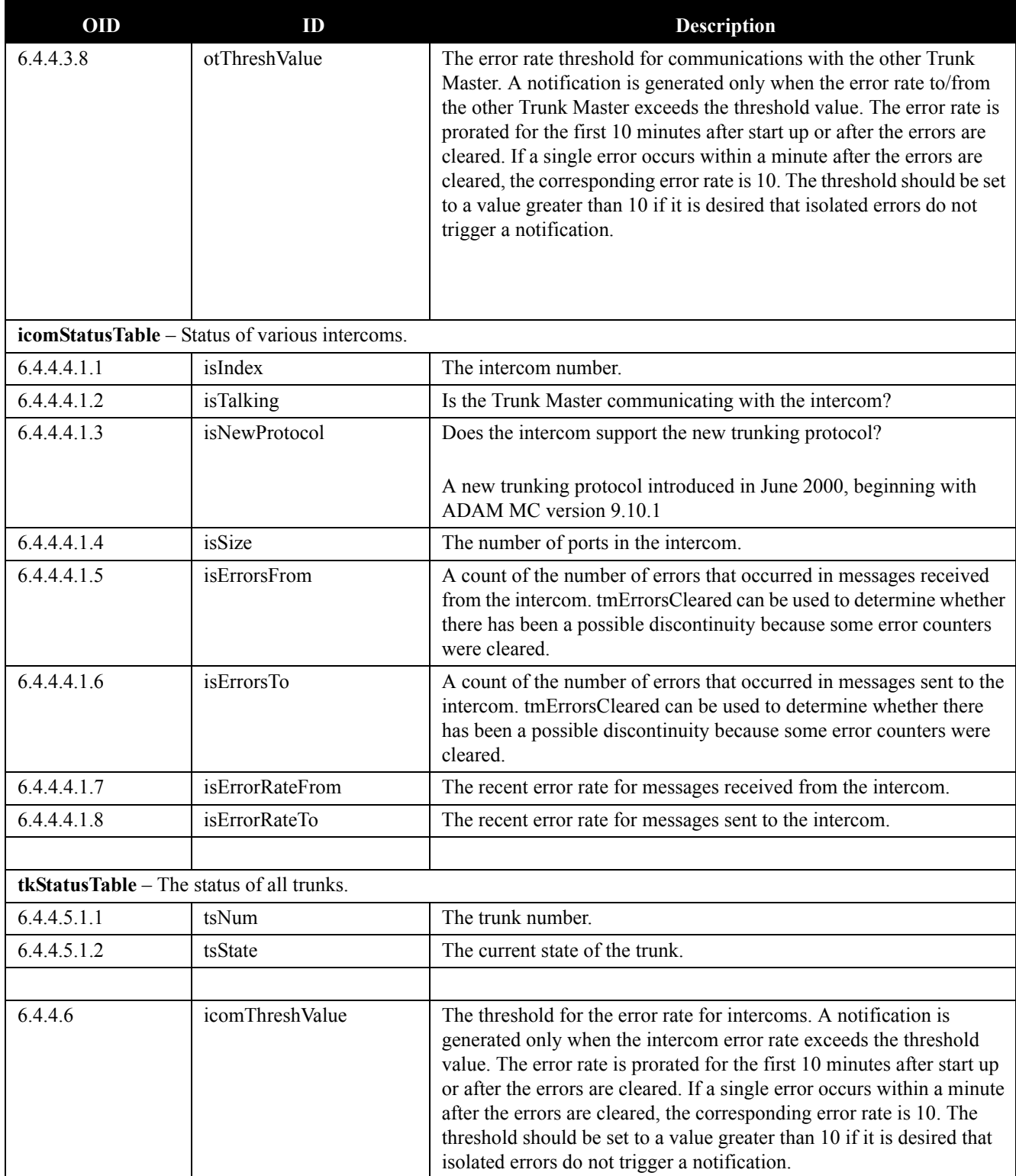

## <span id="page-22-0"></span>*Traps OID Table*

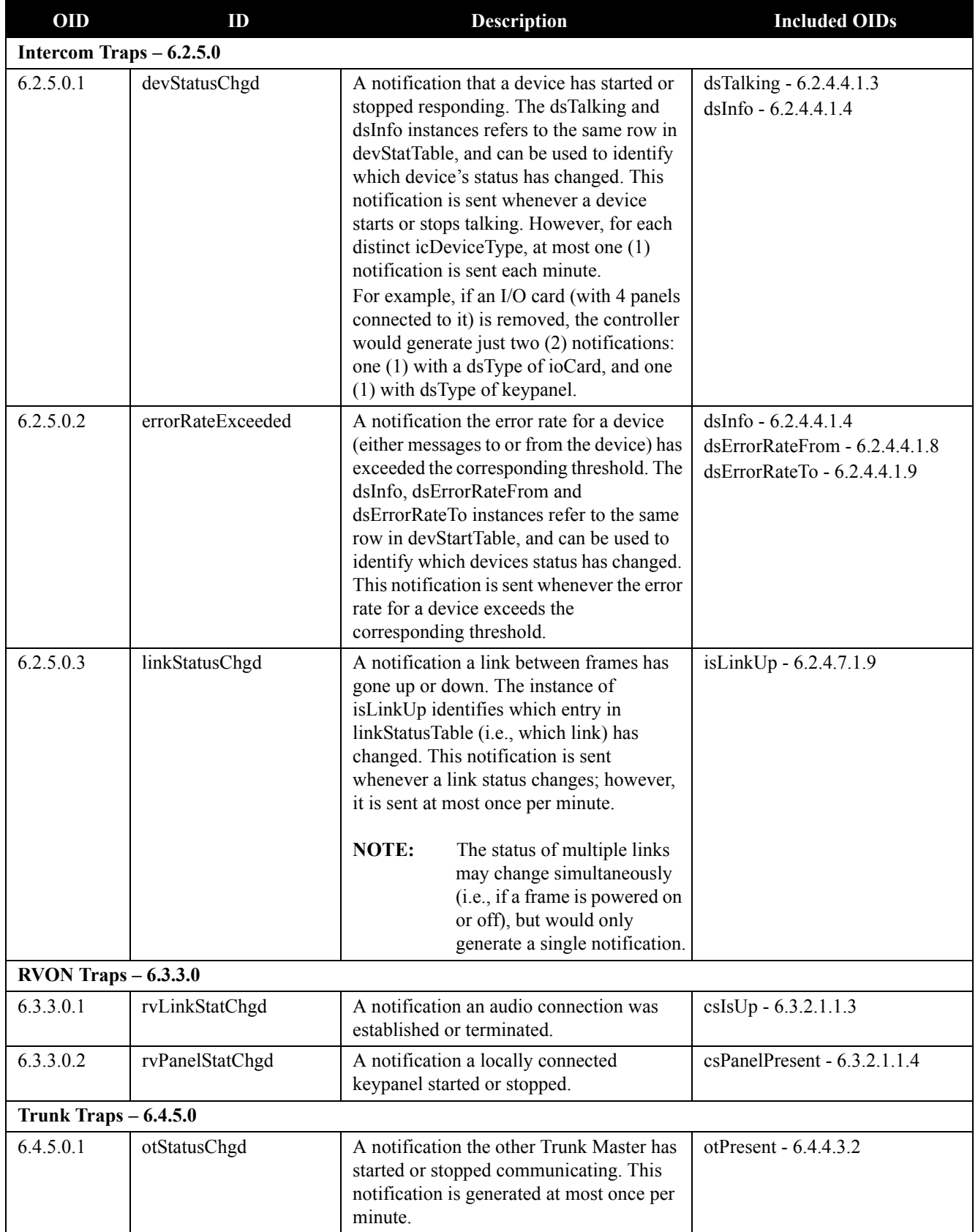

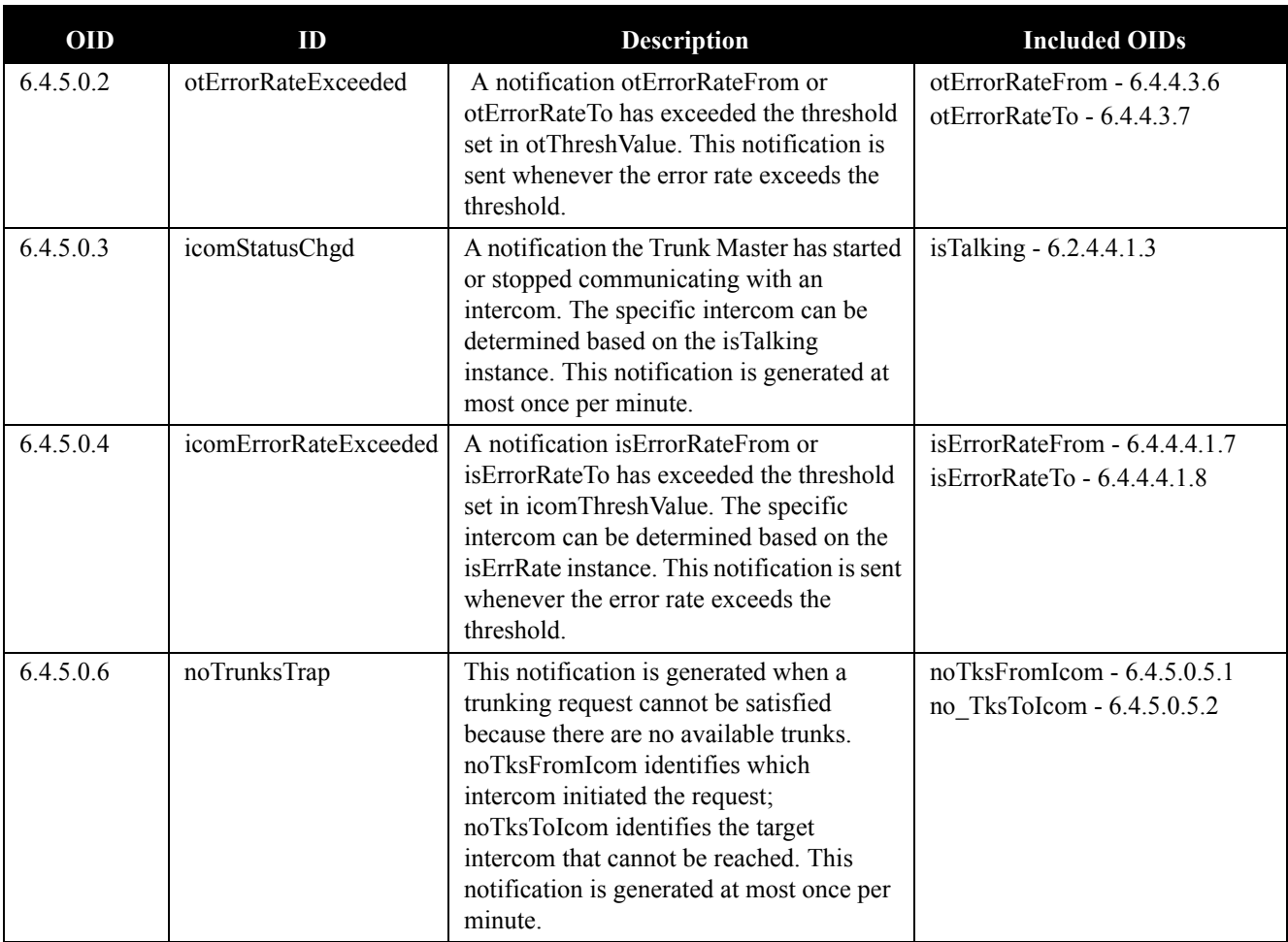

<span id="page-24-0"></span>*Notes*

## **Bosch Security Systems, Inc.**

12000 Portland Avenue South Burnsville, MN 55337 U.S.A. www.boschcommunications.com